# **2021-09 Septiembre**

# **Detener fichaje de presencia automáticamente pasada la medianoche**

Se ha agregado una nueva configuración que garantizará que las tareas que se inicien después de la programación planificada, se detenga la Presencia automáticamente al operario después de la medianoche. Puede configurar esto usando el siguiente parámetro:

AUTO STOP PRESENCE AT MIDNIGHT.

# **Botón "ir a planificación" a la primera tarea pendiente**

Presionando el ícono de planificación después de haber planificado tareas en un Archivo, aparece un botón para 'ir a planificación' en la ventana emergente:

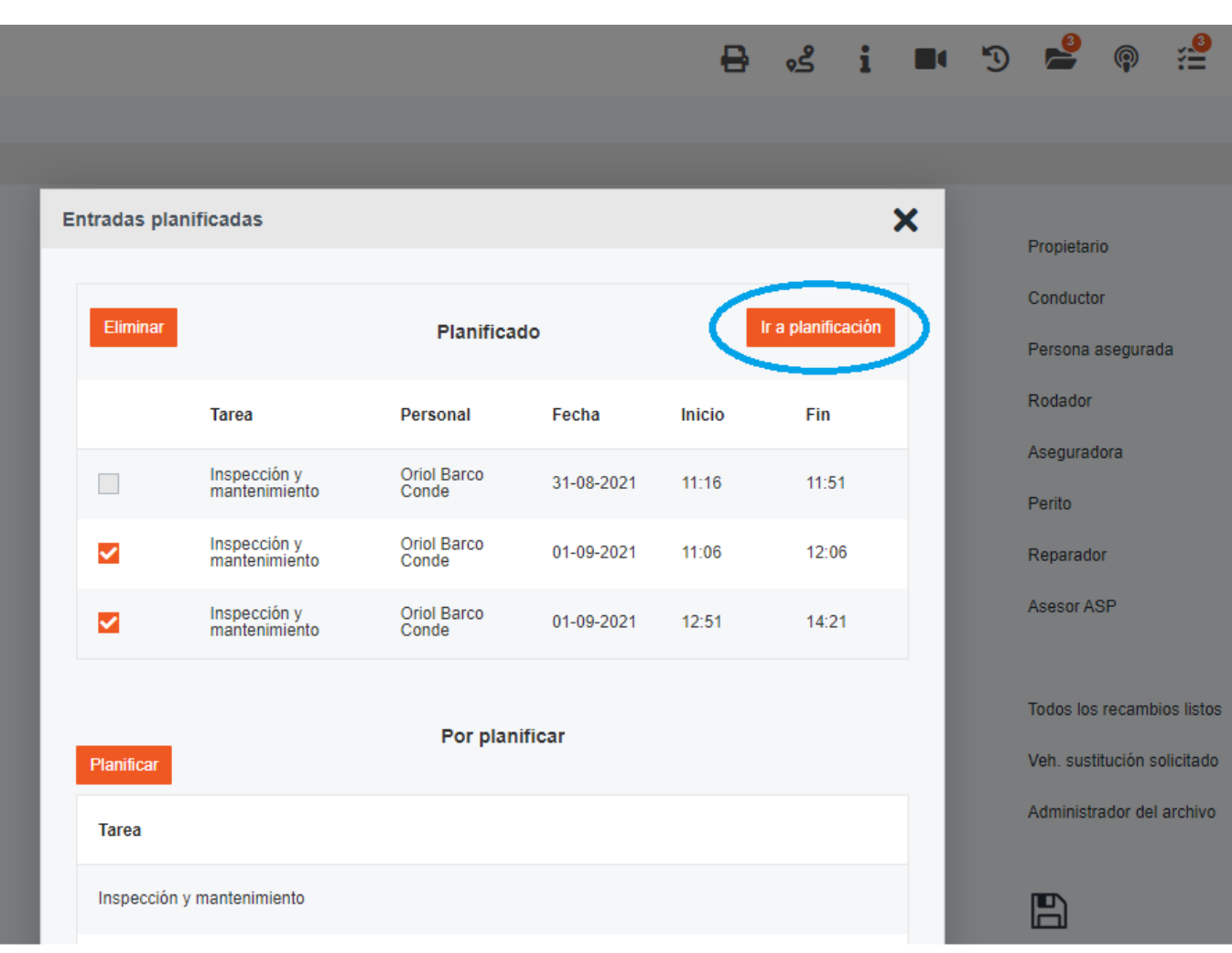

Se ha realizado un cambio para que a partir de esta versión, PlanManager lo lleve a la primera tarea de la Planificación que no esté en el estado "completado". Puede a ctivar dicha configuración en el parámetro:

PLANNING\_GO\_TO\_ACTIVITY\_FROM\_JOB

# **Proveedores - Fecha de entrega programada**

Página 2 / 9 **(c) 2024 InSyPro <christof@insypro.com> | 2024-05-20 07:08** [URL: http://faq.insypro.com/index.php?action=artikel&cat=0&id=1322&artlang=es](http://faq.insypro.com/index.php?action=artikel&cat=0&id=1322&artlang=es) A partir de esta versión, es posible agregar un plazo de entrega habitual a un proveedor. Puede hacerlo yendo a MANTENIMIENTO - Terceros - Proveedores.

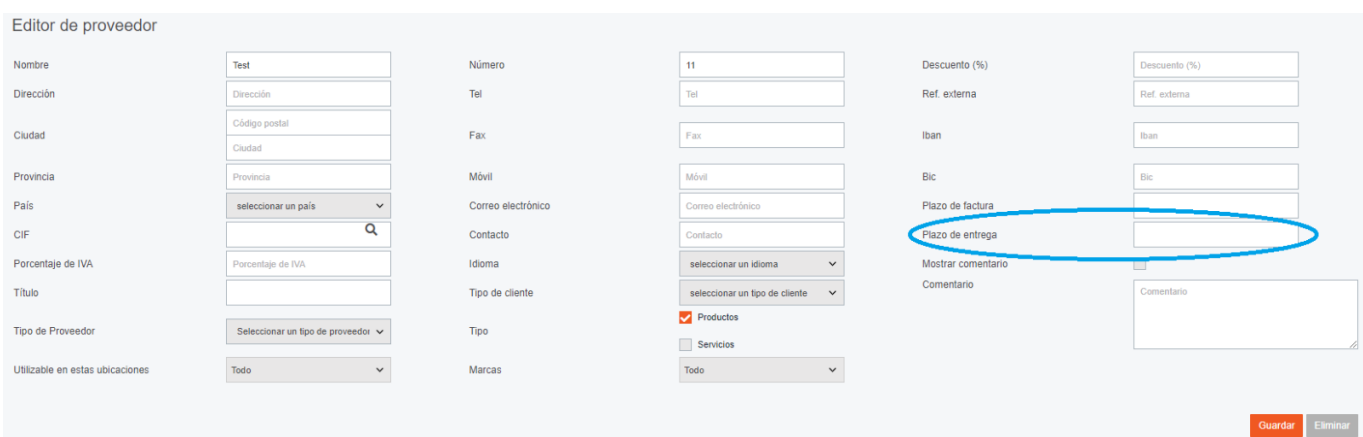

Archivo #2

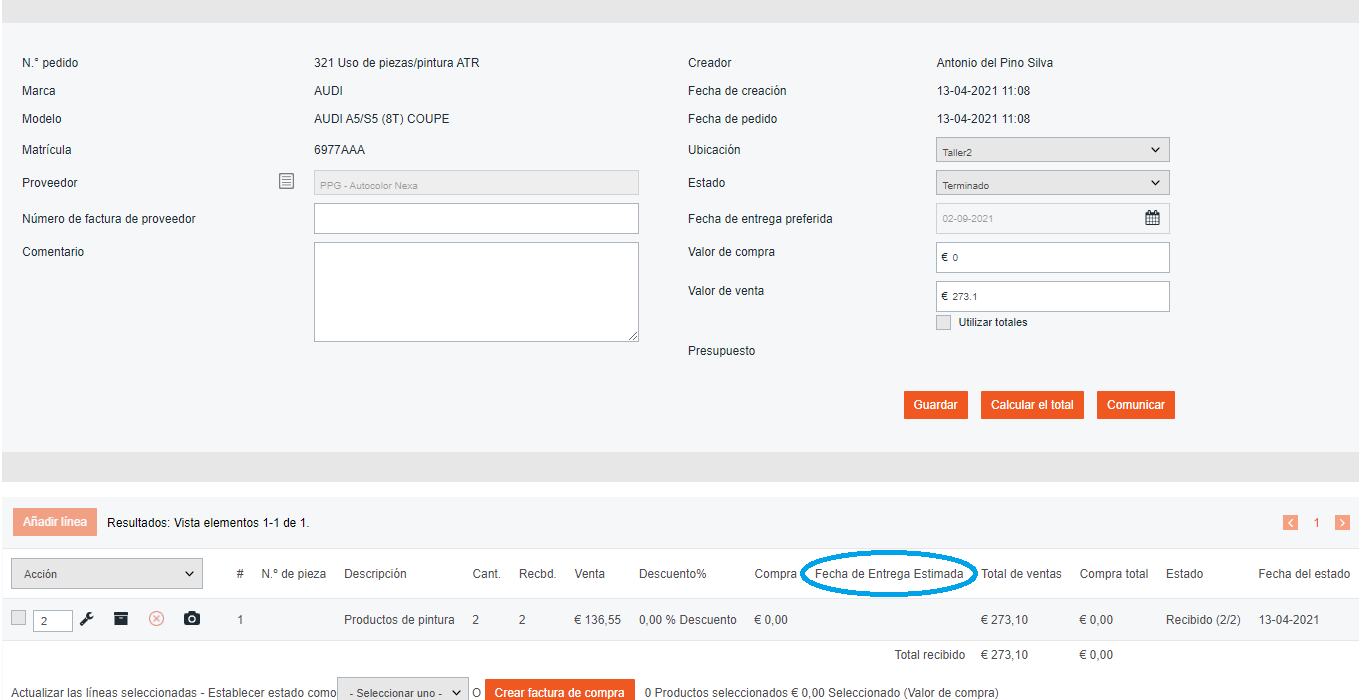

 $\overline{\phantom{0}}$ 

Página 3 / 9 **(c) 2024 InSyPro <christof@insypro.com> | 2024-05-20 07:08** [URL: http://faq.insypro.com/index.php?action=artikel&cat=0&id=1322&artlang=es](http://faq.insypro.com/index.php?action=artikel&cat=0&id=1322&artlang=es) A partir de ahora, por defecto contemplará la demora o plazo habitual del proveedor en cada artículo dentro del pedido, pero también es posible ajustar m anualmente el tiempo de entrega planificado en cualquiera de las piezas.

# **Planificación - Replanificar el tiempo pendiente de una reparación**

Mejora en el proceso de replanificación del tiempo pendiente de una tarea planifica da y ya iniciada, caso típico de tareas que quedan pendientes de terminar de un día para otro.

Ahora en el planning podemos pasar a replanificar el tiempo pendiente de la tarea, utilizando el botón derecho dentro de la caja en cuestión, con la opción Dividir parte pendiente

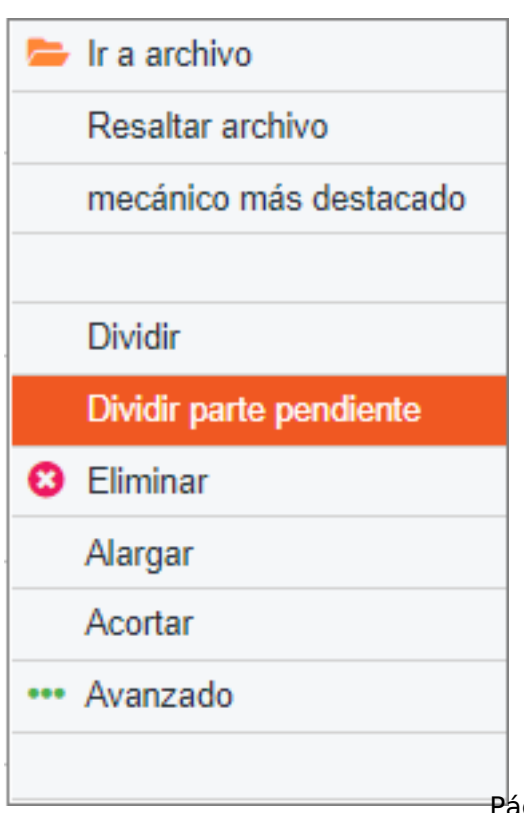

Página 4 / 9 **(c) 2024 InSyPro <christof@insypro.com> | 2024-05-20 07:08** [URL: http://faq.insypro.com/index.php?action=artikel&cat=0&id=1322&artlang=es](http://faq.insypro.com/index.php?action=artikel&cat=0&id=1322&artlang=es) El sistema nos mostrara el siguiente mensaje: "X" minutos ya se han realizado de e sta tarea. Aún restan "Y" minutos ¿De cuántos minutos debe ser la nueva caja? y nos pedirá añadir el tiempo que queremos replanificar.

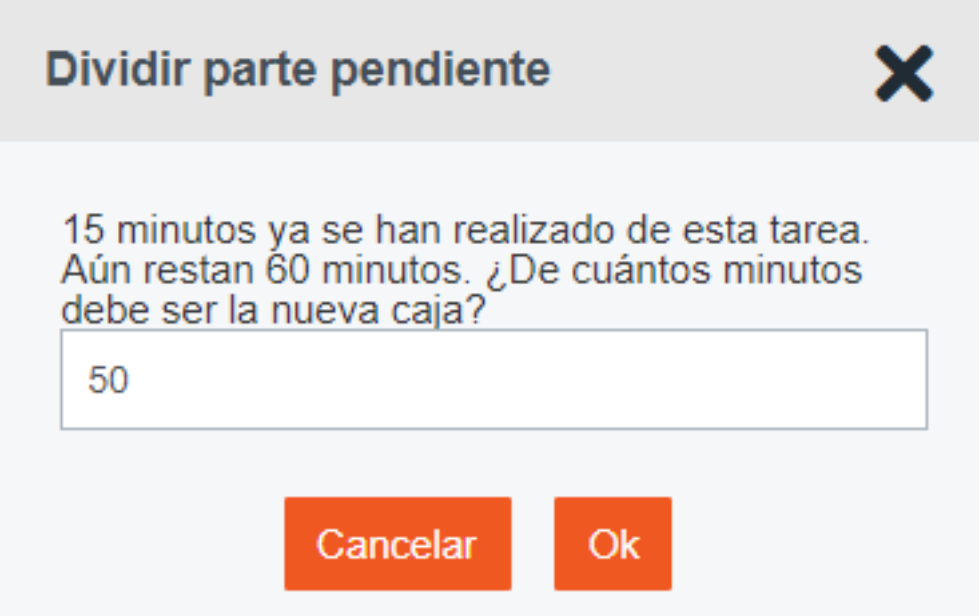

**Al confirmar el paso** anterior, la parte de la caja ya realizada se marcará como co mpletada y solamente resta mover la caja de lo pendiente.

#### **Integraciones con otros DMS – Mejora en la integración de los abonos**

Por el gran impacto actual de los grandes volúmenes de la obra en curso, este desa

Página 5 / 9

**(c) 2024 InSyPro <christof@insypro.com> | 2024-05-20 07:08**

[URL: http://faq.insypro.com/index.php?action=artikel&cat=0&id=1322&artlang=es](http://faq.insypro.com/index.php?action=artikel&cat=0&id=1322&artlang=es)

rrollo pretende optimizar la integración actual, evitando generar nuevos archivos. A hora los abonos realizados en otros DMS, no se crearan como vehículos dentro.

# **Integraciones con otros DMS - Automatismo cambio de Ubicación**

Para mejorar el proceso de modificación de ORs, via integración con otros DMS, al c rearse la factura no modificará la Ubicación que tenga el archivo.

# **Workshop App | Agregar fotos desde galería del dispositivo**

A partir de la próxima versión de la aplicación Workshop, será posible agregar imág enes desde la galería del dispositivo a las imágenes generales del archivo.

En esta nueva versión, para evitar posibles pérdidas, todas las imágenes se guardar án automáticamente en la galería del dispositivo. Es por ello, que por temas de espacio, será necesario realizar un borrado periodico de las imagenes antiguas.

Puede agregar las fotos de la galería al Archivo presionando el siguiente ícono:

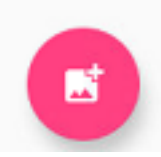

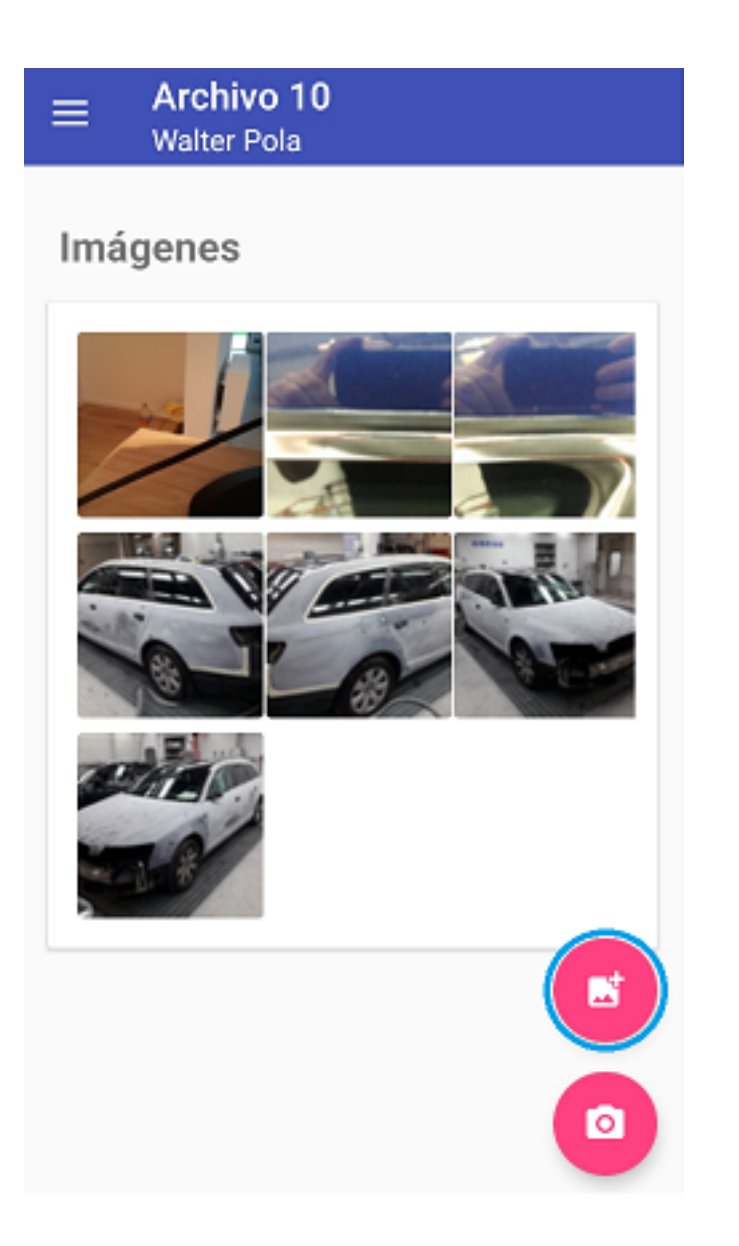

# **Workshop App | Cantidades con decimales en Pedido de piezas**

A partir de la próxima versión de la aplicación del taller, será posible trabajar con 2 decimales en las cantidades al pedir una pieza. Esto no era posible en el pasado y es aplicable por ejemplo a los fluídos.

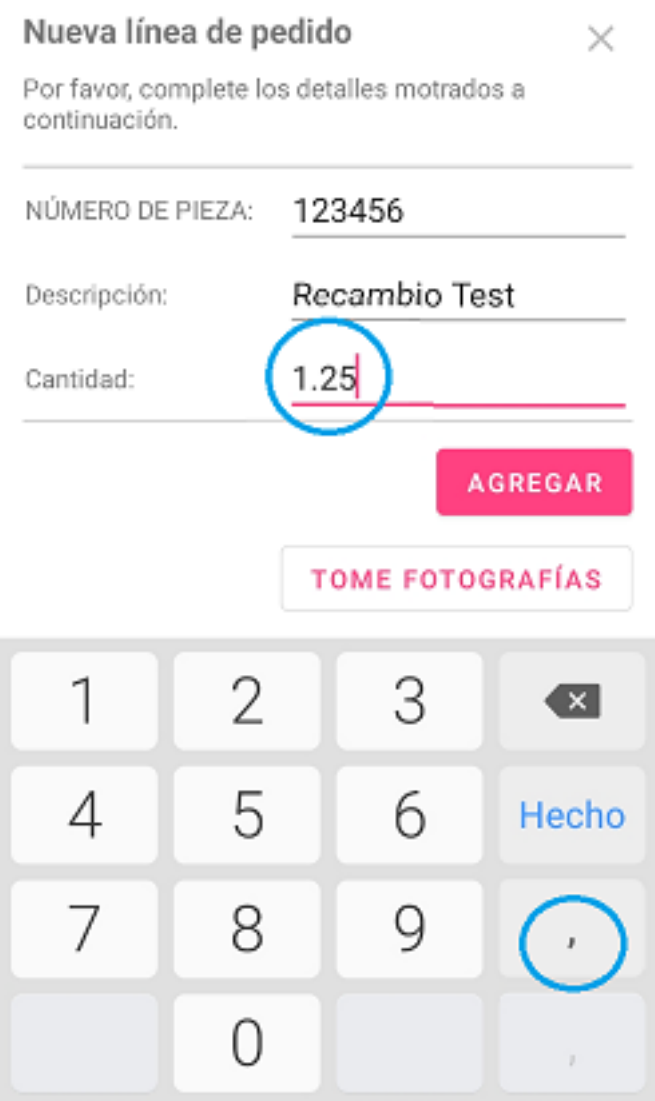

Página 8 / 9 **(c) 2024 InSyPro <christof@insypro.com> | 2024-05-20 07:08** [URL: http://faq.insypro.com/index.php?action=artikel&cat=0&id=1322&artlang=es](http://faq.insypro.com/index.php?action=artikel&cat=0&id=1322&artlang=es) Solución única ID: #3563 Autor: Sophia Bouhajra Última actualización: 2021-09-08 12:35

> Página 9 / 9 **(c) 2024 InSyPro <christof@insypro.com> | 2024-05-20 07:08** [URL: http://faq.insypro.com/index.php?action=artikel&cat=0&id=1322&artlang=es](http://faq.insypro.com/index.php?action=artikel&cat=0&id=1322&artlang=es)